## **Connect to Old Dominion University ArcGIS Online**

- 1. Open an HTML5 web browser (Chrome, Firefox, Edge, etc.)
- 2. In the search bar, type the URL: [https://odu](https://odu-gis.maps.arcgis.com/home)[gis.maps.arcgis.com/home](https://odu-gis.maps.arcgis.com/home)
- 3. On the landing page, click on the "**Sign In**" menu in the top right

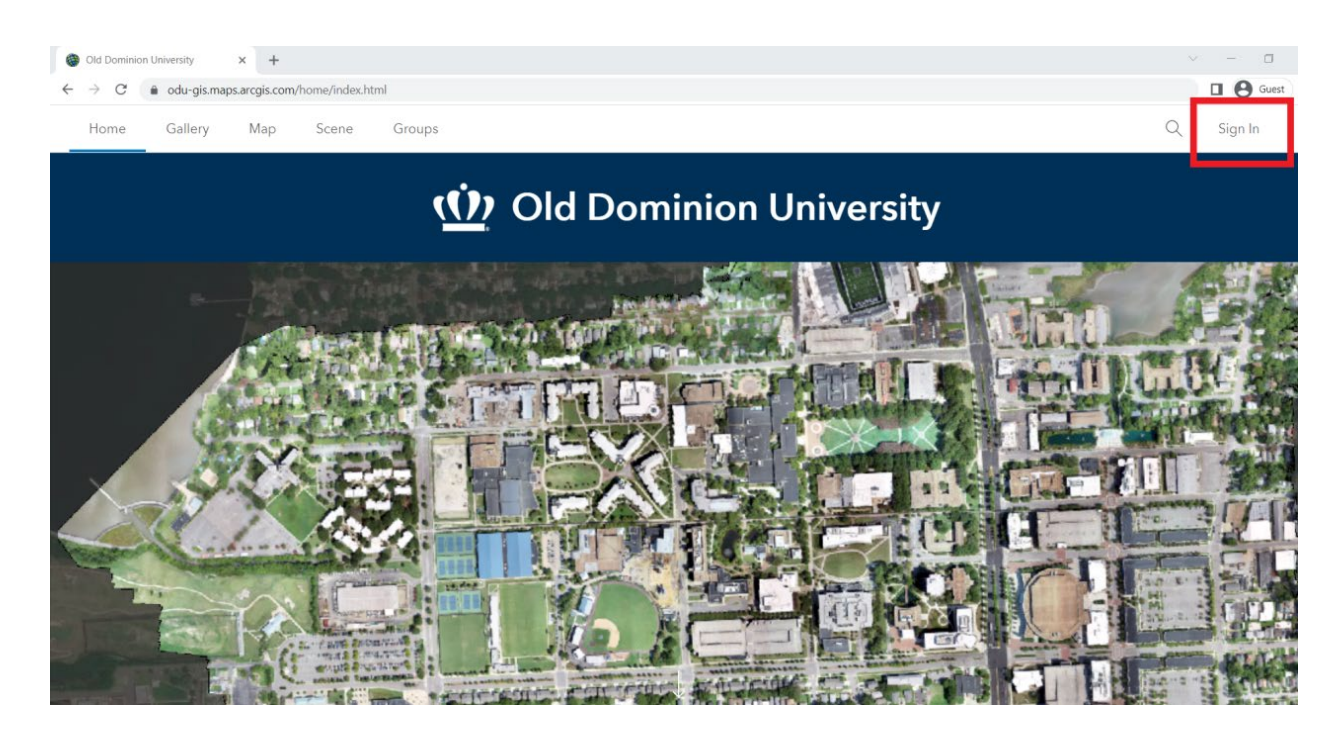

4. On the next screen, you will be presented with a few different Login options

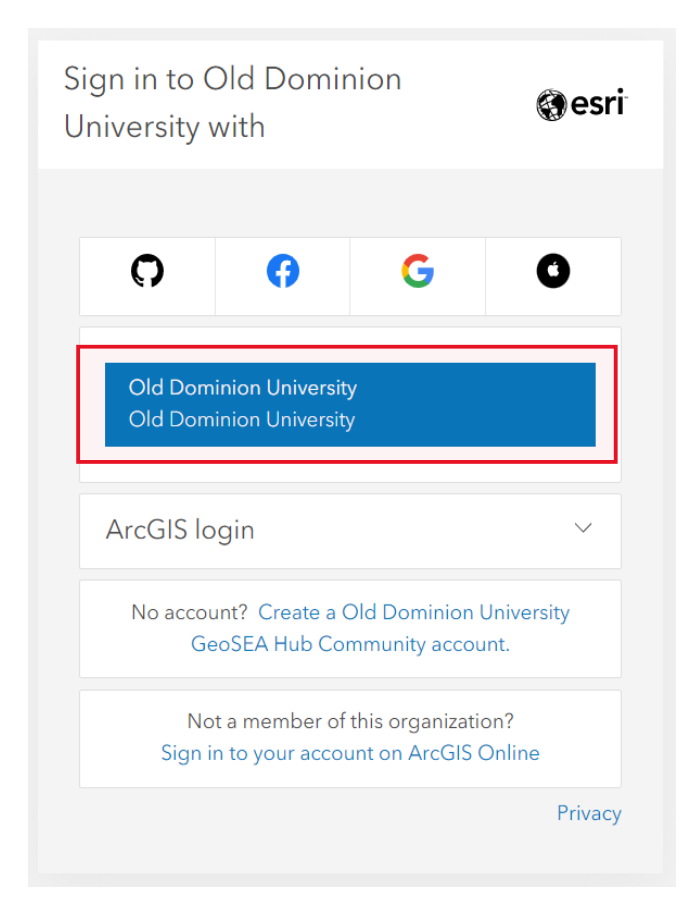

Next, click on the blue Old Dominion University button at the top of the menu.

- 5. Once you click the blue Old Dominion University button, you will be directed to the ODU Monarch-Key entry page. Enter your MIDAS ID and password to authenticate your ODU ArcGIS Organization log-in.
- 6. If your authentication is successful, you will be directed back to [https://www.odu-gis.maps.arcgis.com.](https://www.odu-gis.maps.arcgis.com/) You should see your name displayed in the top right corner with "\_ODU\_GIS" affixed to your email to indicate that you are logged in to the ODU ArcGIS Online organization account.
- For information on ArcGIS Online resources, please see: [https://www.esri.com/en-us/arcgis/products/arcgis](https://www.esri.com/en-us/arcgis/products/arcgis-online/resources)[online/resources](https://www.esri.com/en-us/arcgis/products/arcgis-online/resources)
- If you have any questions, please contact the ODU ITS Help Desk at [itshelp@odu.edu](mailto:itshelp@odu.edu)
- Additional information about Monarch-Key Web Login can be found here: [https://www.odu.edu/ts/software](https://www.odu.edu/ts/software-services/monarchkey)services/monarchkey